## **Information Importante de Sécurité pour les Prescripteurs de la référence Medtronic 8831 Télécommande patient(PTM**)

MAI 2004

Cher Docteur:

Cette lettre est destinée à vous fournir, en accord avec l'Agence Française de Sécurité Sanitaire des Produits de Santé, une information importante de Sécurité sur comment limiter l'incidence et corriger les évènements « Erreur Mémoire Pompe » (EMP) des pompes SynchroMed® et SynchroMed® EL lorsqu'elles sont programmées avec la télécommande patient, modèle 8831.

**Explication du Problème:** La pompe SynchroMed incorpore un programme d'autovérification de la mémoire. Si la mémoire est programmée par inadvertance à une valeur incorrecte en raison d'une interruption de la télémétrie ou d'interférences électromagnétiques, l'autovérification de la mémoire détectera une erreur mémoire pompe (EMP). Nous avons appris que les premières versions BBB 03 et BBC 01 des cartes d'application de logiciel comportaient une anomalie de logiciel qui pouvait affecter le programme d'autotest de la pompe et rendre la pompe plus sensible aux EMP. Medtronic procède actuellement au rappel de ces deux versions de logiciel. L'utilisation de la télécommande patient peut augmenter l'activation de l'anomalie du logiciel.

Lorsque la pompe SynchroMed est en situation d'EMP, la pompe est conçue pour s'arrêter et plus aucun médicament n'est délivré jusqu'à ce que la pompe soit reprogrammée. La pompe SynchroMed possède un programme de sécurité qui active une alarme sonore lorsqu'une EMP se produit. La télécommande patient possède également, de par sa conception, deux caractéristiques qui alertent le patient en cas d'EMP ; la détection d'une EMP déclenche une alarme sonore continue et une lumière continue clignotante. Lorsque l'on ne réussit pas à résoudre une situation d'EMP la thérapie peut être interrompue. L'arrêt de la pompe peut conduire à un syndrome de sevrage du médicament cliniquement significatif ou menaçant le pronostic vital, selon le médicament prescrit. Consultez la notice du médicament pour les effets indésirables potentiels liés au sevrage. De plus, laisser la pompe arrêtée pendant une longue période peut provoquer des détériorations permanentes de la pompe.

#### **Recommandations pour la gestion des Patients**

- Assurez-vous que la version de la carte d'application utilisée est la version la plus récente (BBD-02)
- Programmez un « Arrêt de la Thérapie » en utilisant la version de logiciel la plus récente. Se référer à l'annexe jointe « Réinitialisation de la Mémoire Pompe » pour des instructions plus détaillées. L'urgence de la programmation de l'arrêt de thérapie dépend des effets indésirables potentiels liés au sevrage du médicament et du jugement médical du médecin. Medtronic recommande de programmer un arrêt de thérapie lors de la prochaine visite, ou avant, si le médecin le juge nécessaire.
- Assurez-vous que les alarmes sonores de la pompe sont activées.
- Evitez de programmer la pompe à proximité d'une source d'interférences électromagnétiques (IEM).
- Rappelez à chaque patient qui possède une télécommande patient :
	- 1. D'éviter de l'utiliser près de sources d'interférences électromagnétiques. Se référer au document intitulé « Directives de bonne utilisation de la télécommande » ci-joint pour des exemples d'interférences électromagnétiques.
	- 2. De maintenir la télécommande en place et de ne pas la bouger tant que la communication avec la pompe SynchroMed n'est pas terminée. Se référer au « Guide de manipulation de la télécommande » ci-joint et au manuel patient de la télécommande pour des instructions de manipulation correctes.

• Contactez votre représentant Medtronic lorsque vous êtes confrontés à une EMP et suivez les instructions de "l'Erreur Mémoire Pompe En cours" ci-jointes.

Nous vous prions de nous excuser de la gêne occasionnée pour vous ou pour vos patients. Si vous avez des questions ou si vous souhaitez avoir plus d'informations, contactez votre représentant commercial local ou le service technique de Medtronic au  $\begin{bmatrix} 1 & 1 \\ 1 & 1 \end{bmatrix}$ .

Nous vous prions d'agréer, Monsieur, l'expression de nos sincères salutations,

Thierry Poiraud

Avoir recours à cette procédure pour réinitialiser la mémoire des pompes utilisées avec la télécommande patient 8831.

### **Matériel nécessaire:**

- **1.** Un programmateur N'Vision référence 8840 N'Vision et un aimant 8529 ainsi que **la carte d'application du logiciel référence 8870 version BBD 02** (voir Figures 1& 2 pour l'identification de la version).**.**
- 2. Le guide de programmation de logiciel 8870, Section 3, pour les instructions écran par écran.

## **1. Interroger et imprimer les données de la pompe**

- 1.1. Notifier Medtronic de l'Erreur de Mémoire Pompe
- 1.2. Retirer la carte d'application du logiciel 8870, vérifier la version (voir Figure 1). Installer la version BBD 02 pour compléter correctement cette procédure.
- 1.3. Mettre en place l'aimant (l'utiliser uniquement pour la pompe SynchroMed® ou SynchroMed EL).
- 1.4. Retirer la tête de télémétrie de son support de rangement sur le programmateur N'Vision.
- 1.5. Allumer le programmateur N'Vision référence 8840. L'écran de sélection de la thérapie, Figure 3 va apparaître.
- 1.6. Placer la tête de télémétrie sur la pompe.
- 1.7. Appuyer sur le bouton de la pompe puis appuyer sur le bouton "SynchroMed".
- 1.8. Interroger la pompe; se référer à la Section 3 du Guide de Programmation pour les instructions écran par écran.
- 1.9. Vérifier l'état de la pompe et la mémoire, puis imprimer les rapports pour en garder trace, vous en aurez besoin à l'étape 3 de cette procédure. La Section 3 du Guide de Programmation contient les instructions écran par écran pour l'impression.
	- 1.9.1. Sélectionner l'onglet des outils (le dernier onglet tout à droite avec l'icône d'outils).
	- 1.9.2. Sélectionner l'onglet Visualiser Mémoire Pompe (le dernier onglet tout à gauche avec l'icône pompe).
	- 1.9.3. Appuyer sur le bouton impression de la barre d'outils en haut de l'écran  $\Box$  et cocher les cases des trois types de rapports.
- 1.10. Fermer l'application de la pompe, l'écran du programmateur N'Vision retournera à l'écran de sélection des thérapies, Figure 3.

# **2. Procéder à un arrêt de la thérapie**

- 2.1. Le programmateur N'Vision affiche l'écran de sélection des thérapies, voir Figure 3.
- 2.2. Sélectionner l'icône pompe, l'écran d'infusion de médicament, Figure 4, va apparaître.
- 2.3. Lorsque vous êtes dans l'écran d'infusion de médicament, appuyer sur la touche rouge d'arrêt de la thérapie sur le programmateur, voir Figure 4.
- 2.4. Le message suivant apparaît sur l'écran: "vous aller faire un arrêt de la thérapie de la pompe. Sélectionner la pompe appropriée pour réaliser la procédure d'arrêt de la thérapie. Appuyer sur annuler pour revenir à l'écran infusion de médicament.
- 2.5. Appuyer sur le bouton "SynchroMed".
- 2.6. Le message suivant apparaît sur l'écran: "Positionner la tête de programmation sur la pompe. Appuyer sur OK ou Annuler".
- 2.7. Appuyer sur "OK"
- 2.8. Le message suivant apparaît sur l'écran: "Arrêt de la Thérapie. Télémétrie en cours", le N'Vision émettra un bip lorsque la télémétrie est terminée.
- 2.9. Le message suivant apparaît sur l'écran: "Télémétrie terminée".
- 2.10. Appuyer sur "OK".

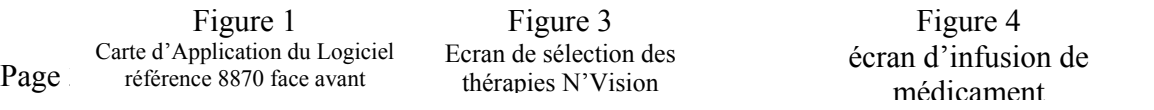

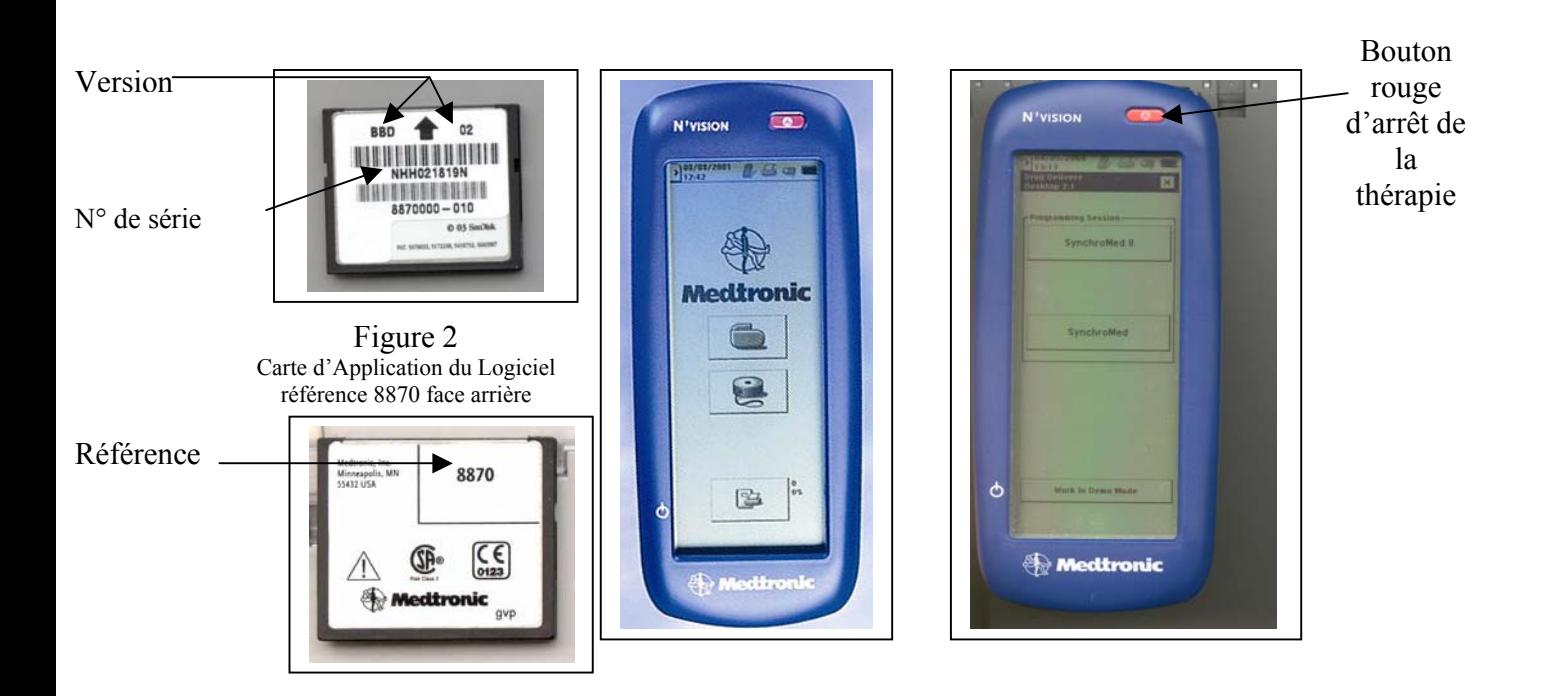

# **3. Reprogrammer le mode de diffusion**

- 3.1. Entrer les informations du patient.
- 3.2. Appuyer sur "OK".
- 3.3. Le message suivant apparaît sur l'écran: '\*\*Arrêt de la Thérapie réalisée\*\*'.
- 3.4. Appuyer sur "OK".
- 3.5. L'écran du statut de la pompe après la modification apparaît.
- 3.6. Fermer l'écran.
- 3.7. L'arrêt de la thérapie efface toutes les données de programmation. Entrez les données du patient pour chaque onglet. Utiliser l'impression réalisée à l'étape 1 de cette procédure pour vous aider à rentrer les données.
- 3.8. Mettre à jour la pompe; la Section 3 du Guide de Programmation contient les instructions écran par écran.
- 3.9. Revoir les réglages de la pompe afin de vérifier que la programmation est correcte. La Section 3 du Guide de Programmation contient les instructions écran par écran.
- 3.10. Placer un autocollant « arrêt de thérapie »  $\sqrt{8}$   $\sqrt{2}$   $\sqrt{2}$  fourni par Medtronic dans le dossier du patient. Y inscrire la date à laquelle a été réalisé l'arrêt de thérapie.
- 3.11. Comme toujours après une séance de programmation, imprimer les rapports de télémétrie pour les mettre dans le dossier du patient. La Section 3 du Guide de Programmation contient les instructions écran par écran.
- 3.12. L'arrêt de la thérapie est achevé. Continuer avec la programmation d'une nouvelle prescription ou de procédures de remplissage, le selon le cas.

Directives pour une bonne utilisation de la télécommande référence 8831 pour le patient

Les directives citées dans ce document sont issues du manuel patient Medronic pour la télécommande patient. Il y a deux causes principales aux Erreurs Mémoire Pompe (EMP) induites par l'utilisation de la télécommande : (1) une interruption de la communication, (2) des interférences électromagnétiques. Quand une Erreur Mémoire Pompe intervient, la pompe est conçue pour arrêter la délivrance de médicament.

- 1. **Eviter les Interférence Electromagnétiques (IEM).** La télécommande fonctionne mieux dans un environnement dépourvu de fortes interférences électromagnétiques. Toute source d'IEM doit se situer à plus d'un mètre. Voici une liste non exhaustive d'exemples:
	- Ecrans d'ordinateurs allumés,
	- Téléviseurs allumés,
	- Palm Pilot, ordinateurs portables, ou ordinateurs type Notebook allumés,
	- Matériel HI-FI allumé,
	- Equipement de Radio Transmission allumé,
	- Téléphone portable et & Pagers (bipper) allumé
	- Matériel équipé de moteurs électriques (par exemple chaise roulante, ventilateur)
- 2. **Ne pas interrompre la communication** entre la télécommande modèle 8831 et la pompe SynchroMed®. **Les meilleures pratiques** pour éviter les Erreurs Mémoire Pompe lors de la communication sont :
	- Tenir la télécommande par les anses de préhension situées sur les côtés de l'appareil.
	- Utiliser le pictogramme de positionnement représenté à l'arrière de la télécommande pour vous aider à la positionner sur le centre de la pompe.
	- Appuyer et relâcher le bouton d'activation.
	- Pendant que la télécommande recherche la pompe, vous entendrez un signal sonore continu. Lorsque la télécommande a trouvé la pompe et communique avec elle, le signal s 'arrête.
	- Maintenir la télécommande au-dessus de la pompe pendant au moins 3 secondes après l'arrêt du signal sonore ou lorsque vous entendez trois bips de plus en plus forts.

**3 -Etre attentif aux sons et signaux lumineux émis par la télécommande qui indique une Erreur Mémoire pompe.** Quand une Erreur Mémoire Pompe est détectée, la télécommande émet un signal sonore continu et tous les voyants lumineux clignotent. Contacter immédiatement votre médecin et lui signaler l'événement, qui indique une Erreur Mémoire Pompe et un arrêt de la pompe. Votre pompe est aussi pourvue d'une alarme qui bipera toutes les 16 secondes si la pompe est en Erreur Mémoire Pompe, à condition que les alarmes aient été activées lors d'une programmation.

**4-Quand contacter votre médecin ?** Appelez votre médecin si :

- Vous ressentez quelque chose d'inhabituel, comme des symptômes inexpliqués,
- Vous ressentez un retour des symptômes,
- Vos symptômes ne diminuent pas suite à l'activation d'une dose,
- Vous n'êtes pas suffisamment soulagé,
- Vos symptômes ont dramatiquement changé
- La télécommande émet un signal sonore continu après avoir communiqué avec la pompe et tous les voyants clignotent,
- Vous entendez un double bip toutes les 16 secondes provenant de la pompe.

Cette procédure doit être réalisée sur les pompes implantées qui présentent une Erreur Mémoire Pompe (EMP). Toutes les Erreurs Mémoires Pompes doivent être rapportées à Medtronic. Pour ce faire, appelez votre représentant Medtronic local.

### **Matériel nécessaire:**

- 1. Un programmateur N'Vision référence 8840 N'Vision et un aimant 8529 ainsi que la carte d'application du logiciel N'Vision référence 8870. En dehors des Etats Unis et de l'Amérique Latine, utilisez la version BBD 02. Aux Etats Unis ou en Amérique Latine, utilisez soit la carte d'application du logiciel version AAA 02 ou AAD 02. Voir Figures 1& 2 pour l'identification de la version**.**
- 2. Le guide de programmation du logiciel 8870, Section 3, pour les instructions écran par écran.
- 3. Une pompe SynchroMed® ou SynchroMed EL qui présente une Erreur Mémoire Pompe (EMP).

## **1. Entrer les données manquantes concernant la pompe**

- 1.1. Notifier Medtronic de l'Erreur de Mémoire Pompe.
- 1.2. Retirer la carte d'application du logiciel 8870, vérifier la version (voir Figure 1). Installer la version BBD 02 ou AAD 02, pour compléter correctement cette procédure.
- 1.3. Mettre en place l'aimant (l'utiliser uniquement pour la pompe SynchroMed® ou SynchroMed EL).
- 1.4. Retirer la tête de télémétrie de son support de rangement sur le programmateur N'Vision.
- 1.5. Allumer le programmateur N'Vision référence 8840. L'écran de sélection de la thérapie, Figure 3 va apparaître.
- 1.6. Placer la tête de télémétrie sur la pompe.
- 1.7. Appuyer sur le bouton de la pompe puis appuyer sur le bouton "SynchroMed".
- 1.8. Interroger la pompe ; se référer à la Section 3 du Guide de Programmation pour les instructions écran par écran.
- 1.9. Entrer toute donnée manquante. Si l'onglet apparaît grisé, les données sont incorrectes ou manquantes. Compléter avec les données appropriées, spécifiques au patient. Chaque onglet grisé doit être complété en partant de la gauche vers la droite.
- 1.10. Imprimer lesrapports. La Section 3 du Guide de Programmation contient les instructions écran par écran pour l'impression.
	- 1.10.1. Sélectionner l'onglet des outils  $\frac{|\mathbf{w}|}{|\mathbf{w}|}$  (le dernier onglet tout à droite avec l'icône d'outils).
	- 1.10.2. Sélectionner l'onglet Visualiser Mémoire Pompe ( $\begin{bmatrix} \downarrow \downarrow \downarrow \cr \downarrow \downarrow \end{bmatrix}$  (le dernier onglet tout à gauche avec l'icône pompe).
	- 1.10.3. Appuyer sur le bouton impression de la barre d'outils en haut de l'écran  $\Box$  et cocher les cases des trois types de rapports.
- 1.11. Fermer l'application de la pompe, l'écran du programmateur N'Vision retournera à l'écran de sélection des thérapies, Figure 3.

# **2. Procéder à un arrêt de la thérapie**

- 2.1. Le programmateur N'Vision affiche l'écran de sélection des thérapies, voir Figure 3.
- 2.2. Sélectionner l'icône pompe, l'écran d'infusion de médicament, Figure 4, va apparaître.
- 2.3. Lorsque vous êtes dans l'écran d'infusion de médicament, appuyer sur la touche rouge d'arrêt de la thérapie sur le programmateur, voir Figure 4.
- 2.4. Le message suivant apparaît sur l'écran: "vous aller faire un arrêt de la thérapie de la pompe. Sélectionner la pompe appropriée pour réaliser la procédure d'arrêt de la thérapie. Appuyer sur annuler pour revenir à l'écran infusion de médicament.
- 2.5. Appuyer sur "SynchroMed".
- 2.6. Le message suivant apparaît sur l'écran: "Positionner la tête de programmation sur la pompe. Appuyer sur OK ou Annuler".
- 2.7. Appuyer sur "OK"
- 2.8. Le message suivant apparaît sur l'écran: "Arrêt de la Thérapie. Télémétrie en cours", le N'Vision émettra un bip lorsque la télémétrie est terminée.
	- 2.9. Le message suivant apparaît sur l'écran: "Télémétrie terminée".
- 2.10. Appuyer sur "OK".

# MEDTRONIC **Erreur Mémoire Pompe en cours**

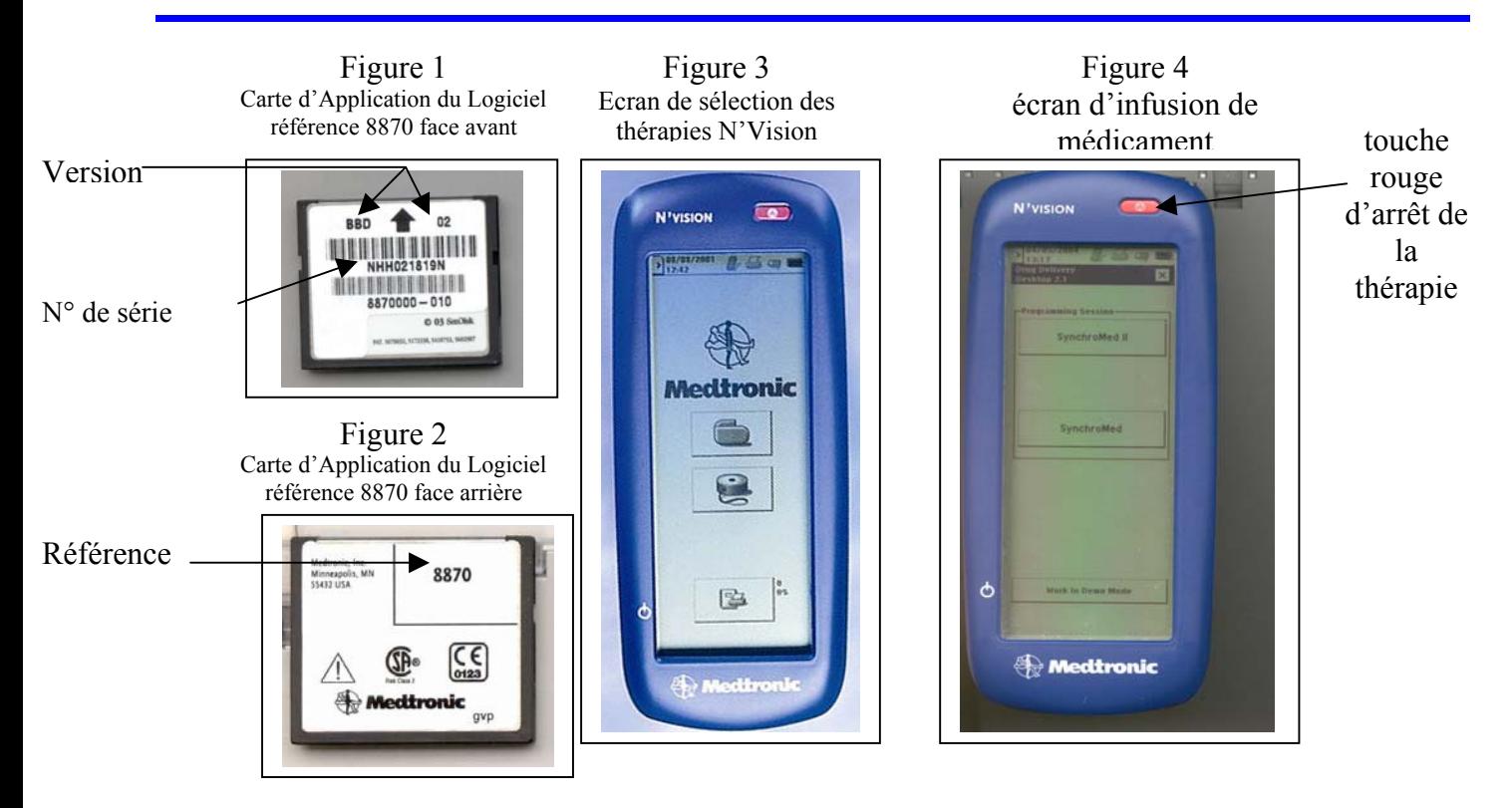

# **3. Reprogrammer le mode de diffusion**

- 3.1. Entrer les informations du patient.
- 3.2. Appuyer sur "OK".
- 3.3. Le message suivant apparaît sur l'écran: '\*\*Arrêt de la Thérapie réalisée\*\*'.
- 3.4. Appuyer sur "OK".
- 3.5. L'écran du statut de la pompe après la modification apparaît.
- 3.6. Fermer l'écran. L'arrêt de la thérapie efface toutes les données de programmation. Entrer les données du patient dans chaque onglet. Pour vous aider, vous pouvez utiliser l'impression de la dernière session de programmation réussie issue du dossier du patient.
- 3.7. Mettre à jour la pompe ; la Section 3 du Guide de Programmation contient les instructions écran par écran.
- 3.8. Revoir les réglages de la pompe afin de vérifier que la programmation est correcte. La Section 3 du Guide de Programmation contient les instructions écran par écran.
- 3.9. Comme toujours après une séance de programmation, imprimer les rapports de télémétrie pour les mettre dans le dossier du patient. La Section 3 du Guide de Programmation contient les instructions écran par écran.
- 3.10. L'arrêt de la thérapie est achevé. Continuer avec la programmation d'une nouvelle prescription ou de procédures de remplissage, selon le cas.